# ТЕМА 2

# МЕТОДИ ПОБУДОВИ І РЕДАГУВАННЯ ЕЛЕМЕНТІВ ПРОЕКТУ

# **2.1. МЕТОДИ ПОБУДОВИ ЕЛЕМЕНТІВ**

Основним інструментом, використовуваним при побудові елементів проекту, є **миша**. За допомогою миші на екрані вказуються крапки, що визначають розміри і місце розташування створюваних елементів, задаються лінійні і кутові величини при їхньому редагуванні.

**Координати курсору** при побудові і редагуванні відображаються; **координатному табло**. Відображувані в координатному табло координати можуть бути як **абсолютними** (обумовленими відносно початку координат) так і **відносними** (обумовленими щодо тимчасового початку координат, що виникає при створенні і редагуванні елементів). Для переключення між абсолютними і відносними координатами служать дві кнопки **дельта** на **координатному табло**, одна з яких відноситься до **декартовим** координат, а інша - до **полярного**. Коли кнопка натиснута, координатне табло показує **відносні** координати, а коли віджата - **абсолютні** координати.

#### **2.1.1 СПЕЦІАЛЬНІ КРАПКИ ПРИВ'ЯЗКИ**

Спеціальні крапки прив'язки - це тимчасові вузлові крапки, що виникають на ребрах конструктивних і креслярських елементів при підведенні до них курсору. До цих вузлових крапок можна прив'язуватися як до звичайних вузлових крапок при створенні і редагуванні елементів.

Для включення режиму створення спеціальних крапок прив'язки служить кнопка **Позіціоніроване** в спеціальних крапках у **панелі керування**.

Передбачено три положення кнопки Позіціоніроване в спеціальних крапках: - спеціальні крапки не генеруються;

- спеціальні крапки прив'язки розміщаються уздовж цілого ребра елемента ;

- спеціальні крапки прив'язки розміщаються уздовж фрагмента ребра, утвореного перетинаннями з іншими ребрами. Існує чотири варіанти спеціальних крапок прив'язки:

1. Середина - ребро або його фрагмент поділяється на дві рівні частини*.*

2. Частини - ребро або його фрагмент поділяється на задане число рівних частин*.*

3. Відсоток - ребро або його фрагмент поділяється в заданому процентному співвідношенні.

4. Відстань - ребро або його фрагмент поділяється на відрізки заданої довжини, починаючи від найближчої крайньої крапки.

# **2.1.2 ПОЗІЦІОНІРОВАНЕ КУРСОРУ**

Для забезпечення точності побудов у ArchiCAD передбачений режим позіціоніровання курсору, при включенні якого курсор може nepeмещаться тільки з визначеним кроком. Позіціоніроване курсору здійснюється по одній з координатних сіток - конструкторської або крокової. Переключення режимів позіціоніровання виробляється за допомогою відповідних кнопок у **координатному табло**. Крім того, включення вимикання режиму позіціоніровання може здійснюватися за допомогою команди **Параметри —> Позиционировать,** а тимчасове переключення режиму позіціоніровання - клавішею **<Esc>.**

# **2.1.3 ФІКСАЦІЯ ПЕРЕМІЩЕННЯ МИШІ**

Переміщення миші може бути обмежено визначеним кутом за допомогою натискання клавіші **<Shift>**. Настроювання кутів, що обмежують переміщення миші, здійснюється в закладці **Фіксація мишки** діалогового вікна **Робітниче середовище**, що відкривається виконанням команди **Параметри —» Робітниче середовище —> Фіксація мишки**.... Переміщення миші обмежується:

- по горизонталі/вертикалі;

- по горизонталі/вертикалі щодо похилої координатної сітки;

- під постійним кутом відносно прямої і похилої сіток;

- під спеціальним кутом щодо горизонталі.

Застосування того або іншого способу фіксації встановлюється за допомогою прапорців, а кути задаються у відповідних текстових полях.

#### *2.1.4 ІНСТРУМЕНТ "ЧАРІВНА ПАЛИЧКА"*

Інструмент "чарівна паличка" дозволяє автоматично визначати контури при створенні і редагуванні елементів. Наприклад, за допомогою цього інструмента можна автоматично побудувати перекриття по контурі, утвореному стінами.

При активізації інструмента курсор приймає форму **"чарівної палички**", після чого варто клацнути мишею на тім елементі, по якому буде визначатися контур.

Кнопка активізації інструмента знаходиться в панелі керування. Замість кнопки в панелі керування можна використовувати клавішу **<Пробіл>.**

#### *2.1.5 УВЕДЕННЯ КООРДИНАТ ІЗ КЛАВІАТУРИ*

При створенні і редагуванні елементів координати крапок можуть задаватися не тільки вказівкою їх на екрані за допомогою миші, але і введенням їхніх числових значень із клавіатури. Для введення координат використовуються наступні клавіші:

- <х> - для введення координати х;

- <у> - для введення координати в;

- <z> - для введення координати z;

- <г> - для введення полярного радіуса;

- <а> - для введення полярного кута.

Після натискання клавіші відповідне поле координатного табло виділяється підсвічуванням (тобто, стає активним), і в ньому з клавіатури можна задати потрібне значення обраної координати. По закінченні уведення всіх необхідних значень для підтвердження варто натиснути клавішу **<Enter>.**

# **2.2 МЕТОДИ РЕДАГУВАННЯ ЕЛЕМЕНТІВ**

# **2.2.1. ЗМІНА ЕЛЕМЕНТІВ ЧЕРЕЗ ДІАЛОГОВІ ВІКНА ЇХНІХ ПАРАМЕТРІВ**

Усі параметри елементів, встановлювані в діалогових вікнах їхніх параметрів, можуть бути змінені на будь-якому етапі роботи над проектом. Дня цього досить вибрати елемент, відкрити діалогове вікно його параметрів внести необхідні зміни в параметри елемента, а потім підтвердить внесені зміни, клацнувши мишею на кнопці ОК діалогового вікна.

Відкриття діалогового вікна параметрів обраного елемента здійснюється одним з наступних способів:

- щигликом миші на кнопці параметрів елемента в інформаційному табло;
- подвійним щигликом миші в панелі інструментів на кнопці інструмента, за допомогою якого був створений обраний елемент;
- виконанням команди **Параметри...** меню **Редактор** або контекстного меню, де замість багатоточія буде стояти назва типу обраного елемента (наприклад, якщо обрано стіну, те ця команда буде називатися Параметри стін.

#### 2.2.2. ПЕРЕМІЩЕННЯ

Любою елемент проекту може бути переміщений у будь-якому напрямку і на будь-яку відстань (мал. 2.1). Для цього необхідно зробити наступне:

1. Вибрати один або кілька елементів.

2. Вибрати команду **Перемістити** в меню **Редактор** або в контекстному меню.

3. Задати вектор переміщення, указавши щигликами миші його початкову і кінцеву крапки (після першого щиглика миші за курсором буде тягтися "гумова лінія", що з'єднує місце щиглика з поточної положення курсору і що показує поточний вектор переміщення).

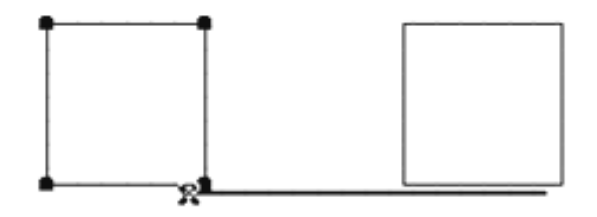

Малюнок 2.1 - Переміщення елемента

Вектор переміщення може бути заданий у будь-якому місці екрана, крім випадку, коли переміщаються вставлені в стіни вікна або двері, - тоді як початкову крапку вектора переміщення повинна бути зазначена одна з вузлових крапок вікна або двері.

#### *2.2.3. ПОВОРОТ*

Любою елемент проекту може бути повернуть у будь-якому напрямку і на будь-який кут (мал. 2.2). Для цього необхідно зробити наступне:

- 1. Вибрати один або кілька елементів.
- 2. Вибрати команду Повернути в меню Редактор або в контекстному меню.
- 3. Задати дугу повороту, указавши щигликами миші три визначальні її крапки:
- центр дуги повороту;
- початкову крапку дуги повороту;
- кінцеву крапку дуги повороту.

Вектор повороту може бути заданий у будь-якому місці екрана. Операція повороту не може застосовуватися до вікон і дверей.

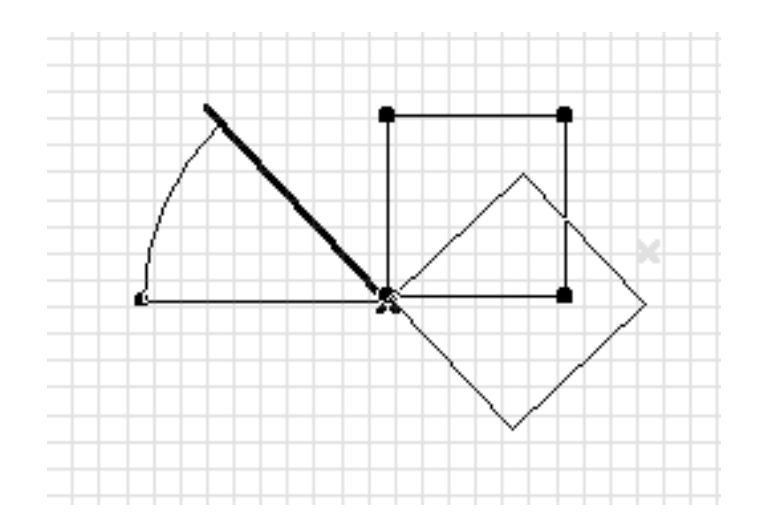

Малюнок 2.2 - Поворот елемента

#### *2.2.4 ДЗЕРКАЛЬНЕ ВІДОБРАЖЕННЯ*

Дзеркальне відображення будь-якого елемента може бути отримане за допомогою команди Дзеркальне відображення (мал. 2.3). Робиться це так:

1. Виберіть один або кілька елементів.

2. Виберіть команду Дзеркальне відображення в меню Редактор або в контекстному меню.

3. Задайте вісь, щодо якої виробляється дзеркальне відображення, щигликами миші вказавши початкову і кінцеву крапку осьової лінії.

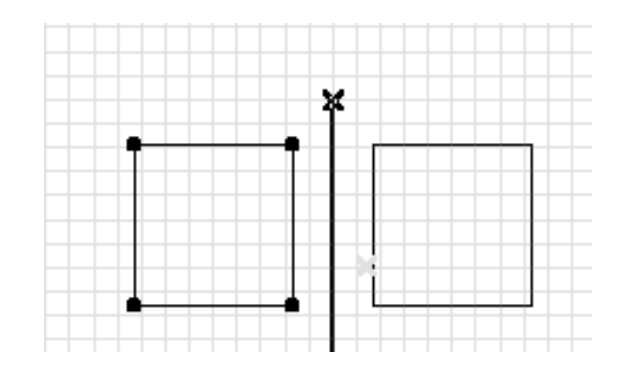

Малюнок 2.3 - Дзеркальне відображення елемента

Дзеркальне відображення віконних і дверних прорізів може бути виконано одним із двох способів:

- вибір віконного або дверного прорізу, вибір команди Дзеркальне відображення і щиглик миші на базовій лінії стіни, у яку цей проріз уставлений, приводять до дзеркального відображення прорізу щодо перпендикуляра до базової лінії в крапці щиглика миші;

- вибір віконного або дверного прорізу, вибір команди Дзеркальне відображення і щиглик миші за межами стіни, у яку цей проріз уставлений, приводять до дзеркального відображення прорізу щодо центра прорізу.

#### *2.2.5. ПЕРЕМІЩЕННЯ, ПОВОРОТ І ДЗЕРКАЛЬНЕ ВІДОБРАЖЕННЯ КОПІЇ*

Операції переміщення, повороту і дзеркального відображення копії елемента здійснюються аналогічно операціям переміщення, повороту і дзеркального відображення елемента, з тією відмінністю, що вихідний елемент залишається незмінним, а всі операції відбуваються з його копією.

Для переміщення копії елемента використовується команда **Перемістити копію** в меню **Редактор** або в контекстному меню, викликуваному щигликом правої кнопки миші, для повороту копії - команда **Повернути копію** цих меню, а для дзеркального відображення копії - команда **Дзеркальне відображення копії** цих меню.

#### *2.2.6. ТИРАЖУВАННЯ*

Будь-яка кількість копій обраних елементів дозволяє створити команда **Тиражувати...** меню **Редактор** або контекстного меню. При виконанні цієї команди відкривається діалогове вікно **Тиражування** (мал. 2.4), у якому виробляється вибір одного з варіантів тиражування, установка кількості копій і величини вертикального зсуву, вибір способу розміщення створюваних копій.

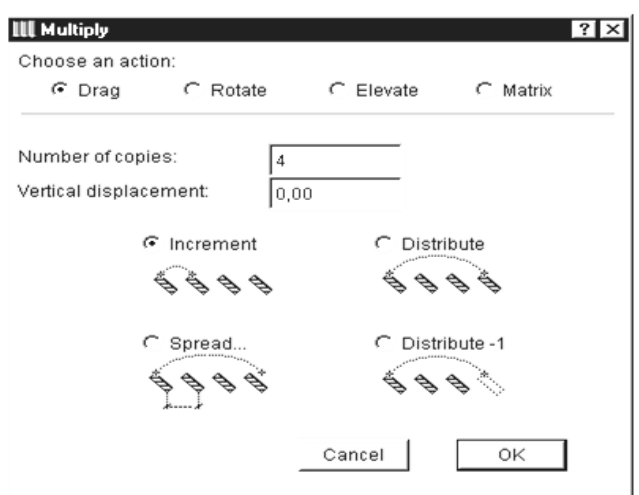

Малюнок 2.4 - Установка параметрів тиражування

Після того як всі установки параметрів тиражування будуть виконані і підтверджені щигликом на кнопці **ОК**, за допомогою миші варто побудувати **вектор переміщення** (при тиражуванні з переміщенням) (мал. 2.5)

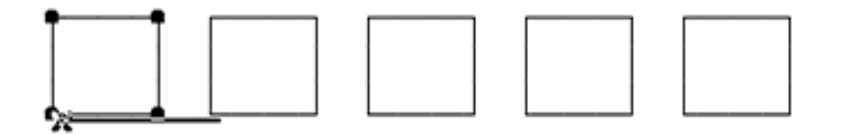

Малюнок 2.5 - Тиражування з переміщенням

центральну, початкову і кінцеву крапки дуги повороту (при тиражуванні з поворотом) (мал. 2.6)

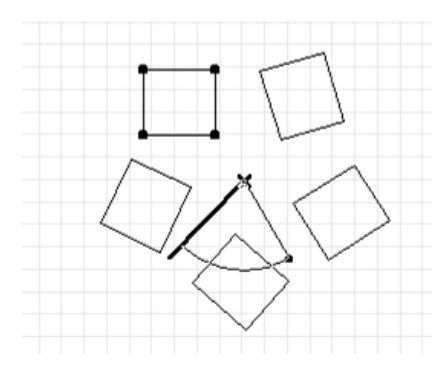

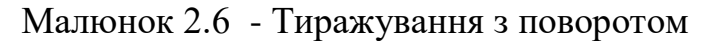

або дві взаємно перпендикулярні прямі (при створенні прямокутного масиву (матриці) елементів) (мал. 2.7).

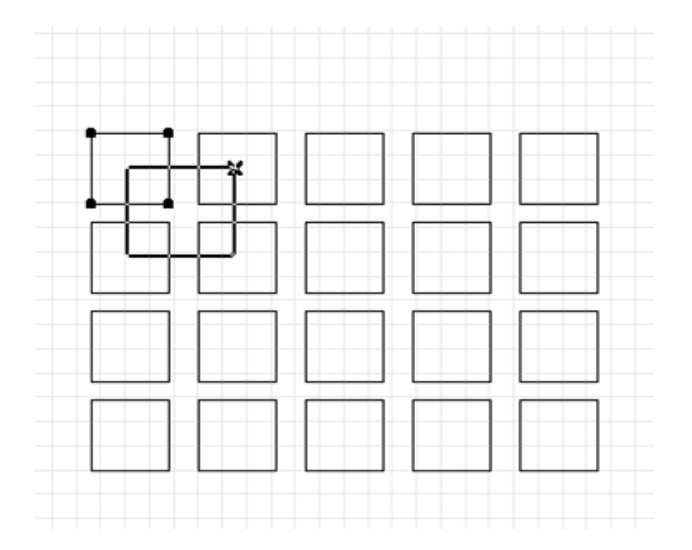

Малюнок 2.7 - Створення матриці

При тиражуванні з вертикальним зсувом ніякі додаткові побудови не потрібні і копії обраних елементів створюються відразу після щиглика на кнопці ОК.

#### *2.2.7. ЗМІНА ПРОПОРЦІЙ*

Пропорції елементів можуть бути змінені шляхом їхній масштабіровання за допомогою команди **Змінити пропорції** меню **Редактор** (Рис. 2.8) Масштабний коефіцієнт задається в діалоговому вікні **Зміна пропорцій** уведенням числових значень у текстові поля або, якщо відзначено опцію **Визначити графічно**, безпосередньо на екрані за допомогою миші(Рис. 2.9). Додаткові опції діалогового вікна **Змінити пропорції** дозволяють здійснити вибір типів елементів, до яких застосовується зміна пропорцій.

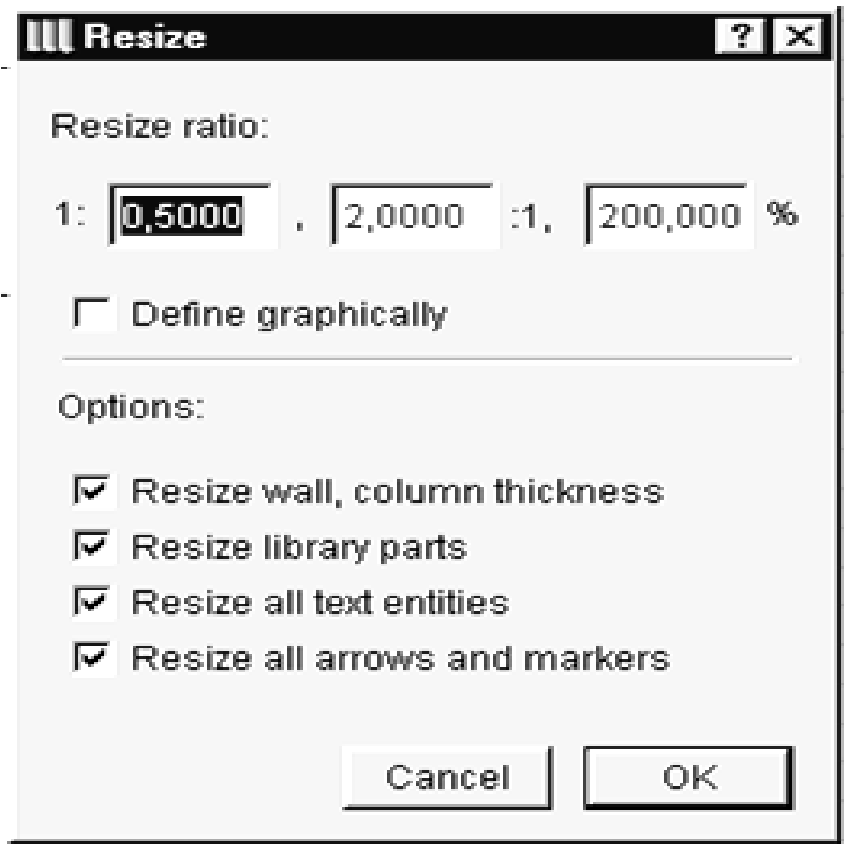

Малюнок 2.8 - Установка параметрів зміни пропорцій

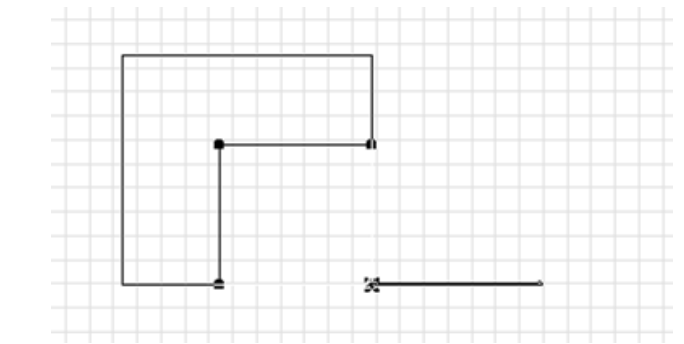

Малюнок 2.9 - Графічне визначення масштабного коефіцієнта зміни пропорцій

*2.2.8. ЗМІНА РОЗМІРІВ*

Розтягання і стиск обраних елементів виробляється за допомогою команди **Змінити розміри** меню **Редактор**. Ця команда продубльована також у табло команд. Вона дозволяє розтягувати або стискати елементи, переміщаючи одну з вершин, у той час як положення протилежної вершини залишається незмінним (Рис. 2.10).

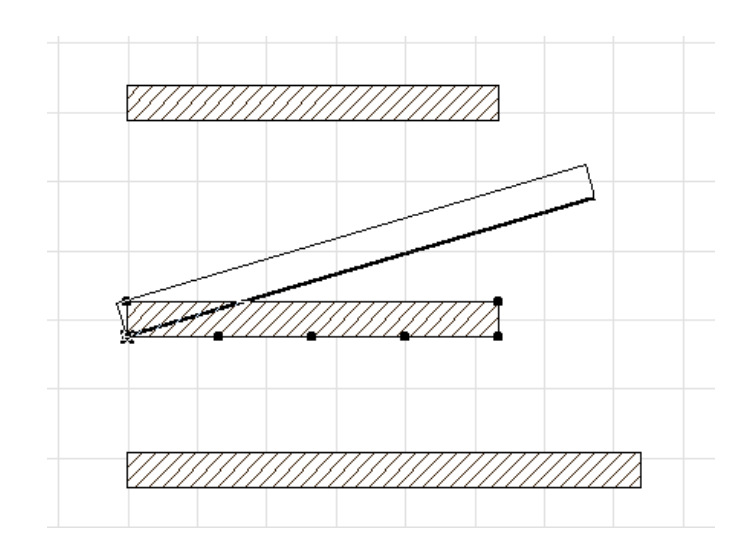

Малюнок 2.10 - Зміна розмірів

#### 2.2.9. БАЗУВАННЯ

Прямі лінії і стіни можуть бути подовжені або підтяті до перетинання з іншими елементами за допомогою операції базування. Для виконання цієї операції зробіть наступне:

1. Виберіть один або трохи базувальних елементів.

2. Клацніть мишею на кнопці **Базувати** в табло команд або виконаєте команду **Редактор —> Базувати.**

3. Укажіть щигликом миші елемент, по якому буде вироблятися базування, або побудуйте базову лінію за допомогою миші (мал. 2.11).

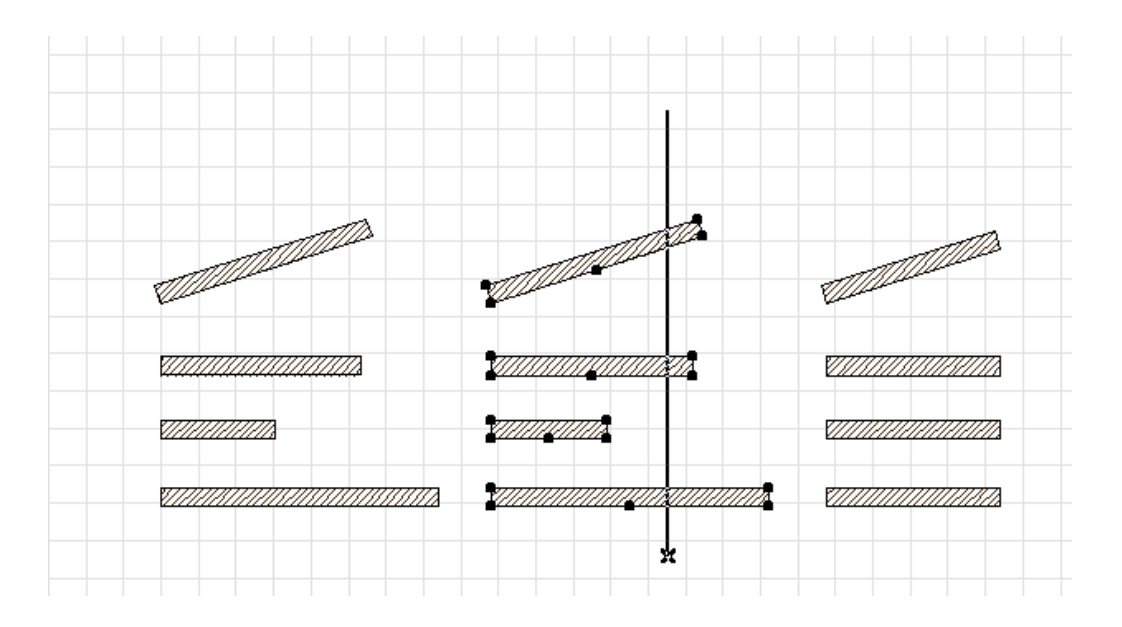

Малюнок 2.11 - Базування елементів

Як базовий елемент можуть виступати лінії, дуги й окружності, базові лінії стін, ребра багатокутних елементів (заштрихованих областей, перекриттів, дахів, зон і т.д.).

#### *2.2.10. ПОДІЛ*

Будь-які конструктивні і креслярські елементи можуть бути розділені на частині за допомогою команди **Розділити**. Робиться це так:

1. Виберіть один або кілька елементів для поділу.

2. Клацніть мишею на кнопці **Розділити** в табло команд або виконаєте команду **Редактор —> Розділити.**

3. Вкажіть або побудуйте січну лінію (як і при базуванні елементів, це можуть бути лінії, дуги й окружності, базові лінії стін, ребра багатокутних елементів), після чого щигликом миші вкажіть, з якої сторони від січної лінії варто зберегти виділення елементів (мал. 2.12).

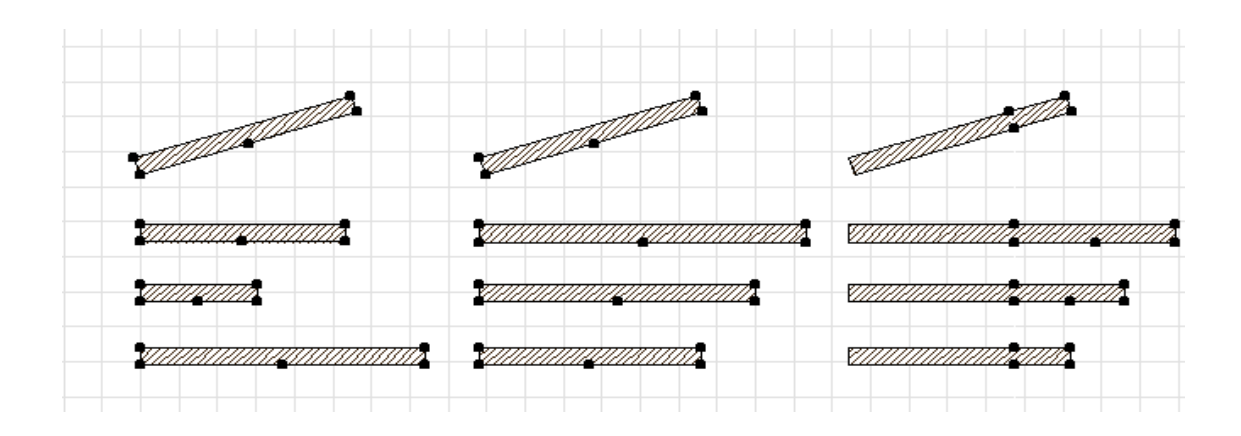

Малюнок 2.12 - Поділ елементів

# 2.2.11. ЗСУВ ПО ВЕРТИКАЛІ

Любою елемент проекту може бути зміщений по вертикалі на будь-яку відстань за допомогою команди **Змістити по вертикалі**... меню **Редактор** або контекстного меню. При виконанні цієї команди відкривається діалогове вікно **Зсув** (мал. 2.13), у якому задається величина вертикального зсуву.

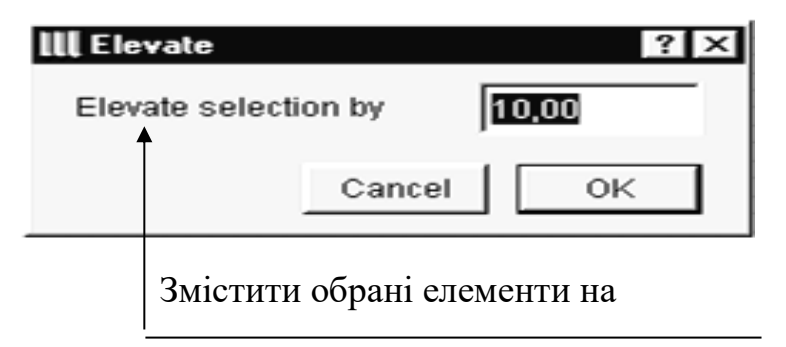

Малюнок 2.13 - Установка величини вертикального зсуву елементів

#### *2.2.12 ВИКОРИСТАННЯ ПОКАЖЧИКА ДЛЯ РЕДАГУВАННЯ ЕЛЕМЕНТІВ*

За допомогою покажчика можна робити переміщення і зміна пропорцій елементів. Для цього необхідно спочатку вибрати елемент, а потім при поточному

інструменті **Покажчик** у панелі інструментів підвести миша до вузлової крапки або ребра обраного елемента (курсор змінить свою форму на галочку або мерседес), натиснути ліву кнопку миші і, не відпускаючи неї, перемістити курсор у нове положення. У процесі переміщення за курсором від місця першого щиглика миші тягнеться "**гумова лінія**", що показує поточний вектор переміщення і дозволяє більш наочно представити величину і напрямок переміщення.

Результат операції залежить від того, до елемента якого типу вона застосована і за яку частину елемента користувач "схопився" мишею при переміщенні. Якщо обрано лінійний елемент (пряму лінія або прямолінійна стіна), то для його розтягання необхідно використовувати крайні вузлові крапки (мал. 2.14, *а),* а для переміщення - всі інші вузлові крапки або ребра (мал. 2.14, *б).* Якщо обрано дугу, окружність або дугоподібна стіна, то, "схопивши" за її ребро, можна змінити радіус окружності (мал. 2.15, а), "схопивши" за кінцеву крапку дуги - кут охоплення (мал. 2.15, *6),* а "схопивши" центр, можна перемістити неї в нове положення (мал. 2.15, *в).* Об'єкти і джерела світла можна як переміщати, так і розтягувати за їхні вузлові крапки, однак це залежить від властивостей кожного окремого об'єкта. Вікна і двері за допомогою покажчика можна тільки розтягувати (мал. 2.16), а інші елементи - тільки переміщати.

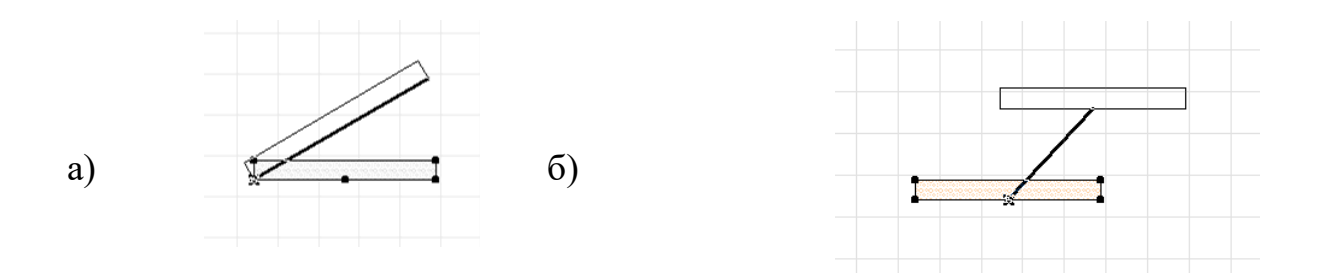

Малюнок 2.14 - Редагування лінійних елементів за допомогою покажчика

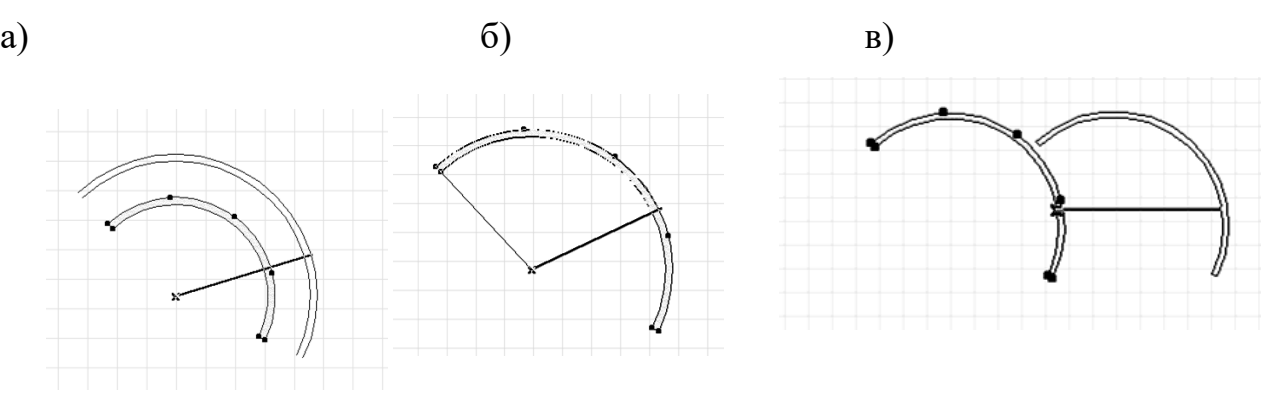

Малюнок 2.15 - Редагування дугоподібних елементів

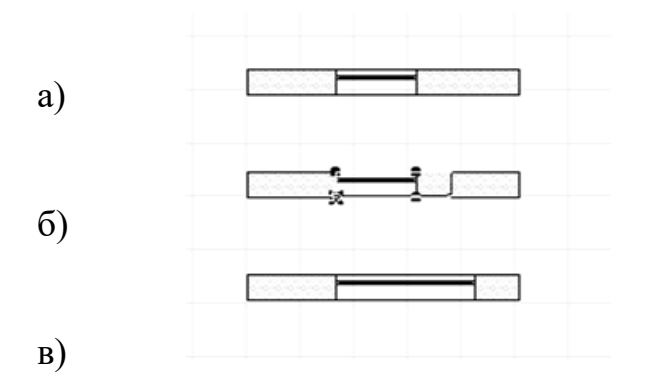

*Малюнок 2.16 - Редагування віконних і дверних прорізів за допомогою покажчика* 

#### *2.2.13. ВИКОРИСТАННЯ РАМКИ, ЩО БІЖИТЬ, ДЛЯ РЕДАГУВАННЯ ЕЛЕМЕНТІВ*

За допомогою рамки, що біжить, можна робити переміщення вузлових крапок елементів проекту (Рис. 2.17) Для цього потрібно зробити наступне:

1. Вибрати в панелі інструментів інструмент **рамка, Що** Біжить.

2. Вибрати в інформаційному табло спосіб побудови рамки, що біжить, (багатокутник, прямокутник, повернений прямокутник).

3. Намалювати мишею рамку, що біжить, навколо тих вузлових крапок, які потрібно перемістити.

4. Підвести курсор до вузлової крапки або ребра елемента (курсор прийме форму галочки або мерседесу) і клацнути мишею (після щиглика миші за курсором буде тягтися "гумова лінія", щоз'єднує місце щиглика з поточним положенням курсору і що показує поточний вектор переміщення), а потім перемістити рамку, що біжить, у нове положення і клацнути мишею для завершення процесу.

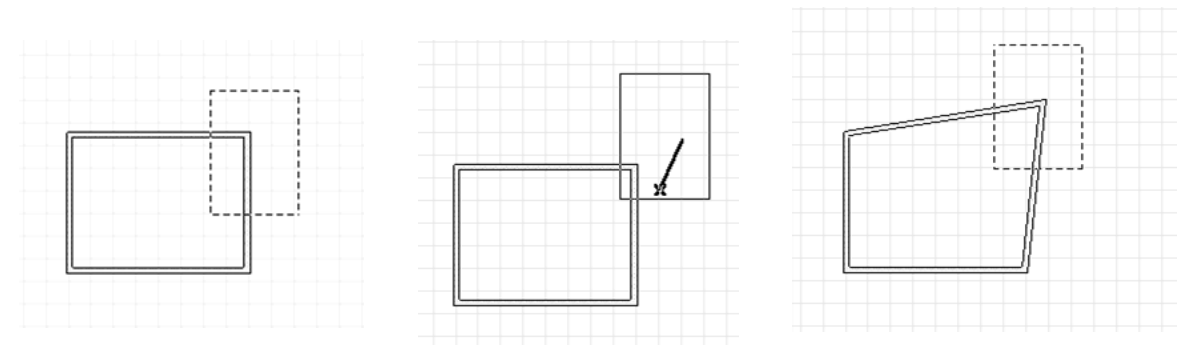

Малюнок 2.17 - Редагування елементів за допомогою рамки, що біжить

При переміщенні рамки, що біжить, разом з нею переміщаються і вузлові крапки елементів, що потрапили в рамку. У тому випадку, коли в рамку попадають тільки крайні крапки елемента, відбувається зміна його розмірів. Якщо ж у рамку попадають і центральні крапки елементів, то разом з рамкою переміщається весь елемент.

Для **видалення елементів** проекту потрібно зробити наступне:

- 1. Вибрати один або кілька елементів.
- **1.** Виконати команду **Стерти** меню **Редактор** або контекстного меню або натиснути клавішу **<Delete>.**

# **2.2.14 РОБОТА У ВІКНІ РОЗРІЗУ/ФАСАДУ**

Вікно розрізу/фасаду є одним з робочих вікон ArchiCAD і знаходиться в інтерактивному зв'язку з іншими робочими вікнами, але має в порівнянні з вікном плану поверху ряд обмежень по побудові нових елементів проекту і зміні існуючих:

1. У вікні розрізу/фасаду можуть бути створені тільки 2d-елементи (двовимірні бібліотечні елементи, лінії, штрихування і т.п.). Оскільки 2d-елементи не є складовими частинами об'ємної моделі будинку, а служать тільки для оформлення креслень, їхнє створення в одному з вікон розрізів/фасадів проекту ніяк не відбиває в інших робочих вікнах.

2. Редагування 2d-елементів, створених у вікні розрізу/фасаду, здійснюється по тим же правилам редагування елементів у ArchiCAD.

3. Редагування конструктивних і бібліотечних Зd- елементів обмежується їхнім зсувом у площині перетину, зміною узвишшя і зміною їхніх властивостей через діалогові вікна настроювання параметрів елементів. Для віконних і дверних прорізів можливо також зміна їхнього розміру (розтягання).

## **2.3. РОБОТА В 3D-ВІКНІ**

**3D- вікно** ArchiCAD є повноцінним робочим вікном, у якому може вироблятися створення і редагування елементів проекту. Однак робота в **ЗD- вікні** має деякі відмінності від роботи у вікнах плану поверху або розрізу/фасаду.

#### *2.3.1. НАВІГАЦІЯ В 3D-ВІКНІ*

При відкритті ЗD- вікна на екрані з'являється панель навігації, за допомогою якої можна інтерактивно керувати тривимірною проекцією. Ця панель має різний вигляд для рівнобіжної і перспективної проекції.

У рівнобіжній проекції (мал. 2.17) панель навігації дозволяє повертати модель у горизонтальній і вертикальній площині. Для цього необхідно натиснути кнопку, а потім перевести курсор у ЗD- вікно. У ЗD- вікні курсор прийме форму стрілки, що вказує напрямок повороту моделі.  $\Pi$ ереміщаючи курсор, можна керувати поворотом. Для повернення в режим редагування варто натиснути кнопку.

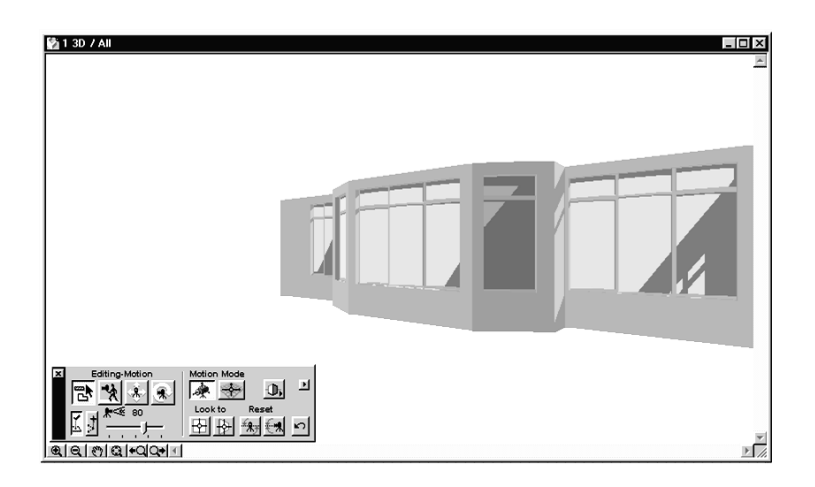

Малюнок 2.18 - Навігація у вікні рівнобіжної проекції

У перспективній проекції (мал. 2.19) за допомогою панелі навігації здійснюється повне керування параметрами віртуальної камери. При цьому всі зміни параметрів інтерактивно відображаються в ЗD-вікні. Як і в рівнобіжній проекції, **Проекції,** невернення в режим редагування Look to виробляється за допомогою кнопки.뭐 (例命) り

Малюнок 2.19 - Навігація у вікні перспективної проекції

У ЗD - вікні можна будувати конструктивні елементи і розміщати тривимірні бібліотечні елементи.

При створенні елементів варто враховувати, що в ЗD- вікні відсутній позіціонірованне курсору по координатних сітках (конструкторського і крокової), тому для забезпечення точності необхідно використовувати числове введення координат і об'єктні прив'язки.

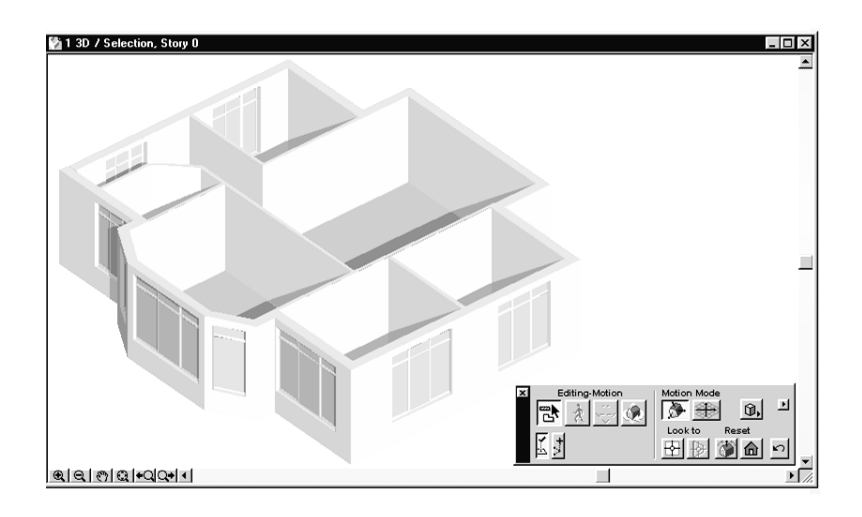

#### *2.3.2. РЕДАГУВАННЯ ІСНУЮЧИХ ЕЛЕМЕНТІВ*

У ЗD- вікні доступні всі операції редагування. Виконання цих операцій у ЗDвікні мало чим відрізняється від виконання їх в інших робочих вікнах. Як і при створенні елементів, для забезпечення точності при редагуванні варто користуватися числовим уведенням координат і прив'язкою курсору до існуючих елементів.

Головна відмінність редагування елементів у ЗD- вікні виявляється при зміні елементів за допомогою покажчика. У цьому випадку при щиглику миші на вузловій крапці або ребрі виділеного елемента на екрані з'являється меню редагування елемента, у якому можна вибрати тип виконуваної дії (мал. 2.20):

- переміщення;
- зміна узвишшя елемента;
- розтягання елемента по горизонталі;
- вертикальне розтягання елемента.

Величина переміщення або розтягання задається за допомогою числового введення координат або графічно (за допомогою миші).

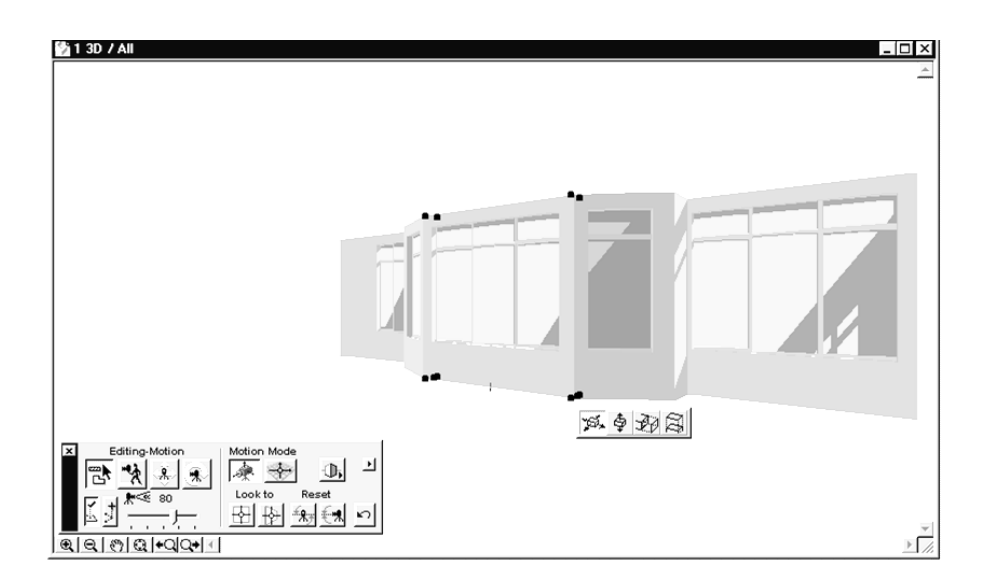

Малюнок 2.20 – Меню редагування елементів у 3D- вікні

# **КОНТРОЛЬНІ ПИТАННЯ:**

- 1. Методи побудови елементів.
- 2. Методи редагування елементів.
- 3. Робота в 3D-вікні.